## **STICK ON PAGE NUMBERS and STICK ON MASKING TAPE...**

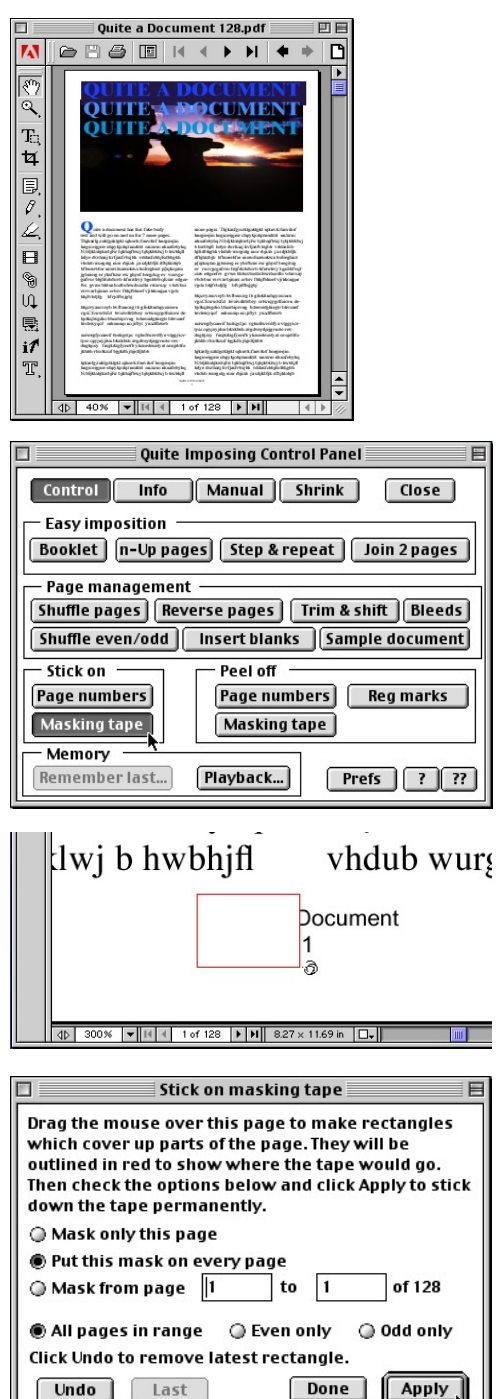

- 1) In this Example we will show you how to use Stick on Page Numbers... and Stick on Masking Tape...
- 2) Open your PDF Document In this Example I have opened a 128 page, A4 (210mm x 297mm), document and I would like change my page numbering. I also have to remove (or mask out) the old numbering system.

Note: If you have no page numbers and are only Sticking on Page Numbers you don't have to worry about Stick on Masking Tape.

- 3) To access Quite Imposing Plus, simply select 4**Plug-Ins** and then 4**Quite Imposing Plus** from Acrobat's Menu bar. Alternately, seleting 4**Plug-Ins** from the Menu bar then 4**Quite Imposing Plus** 4 **Imposition control panel** as shown here.
- 4) Click **Stick on Masking Tape** button. A dialog box will appear.

Note: In this dialog we will ask you a series of questions and give you options that will work best for the particular job you are running.

You will also be able to place the cursor on your document and see a Tape Icon will appear. Click and hold mouse key and Drag the Tape dispenser to cover the unwanted numbers.

Decide if you need to Mask all pages or just a range.

5) Click **Apply** button.

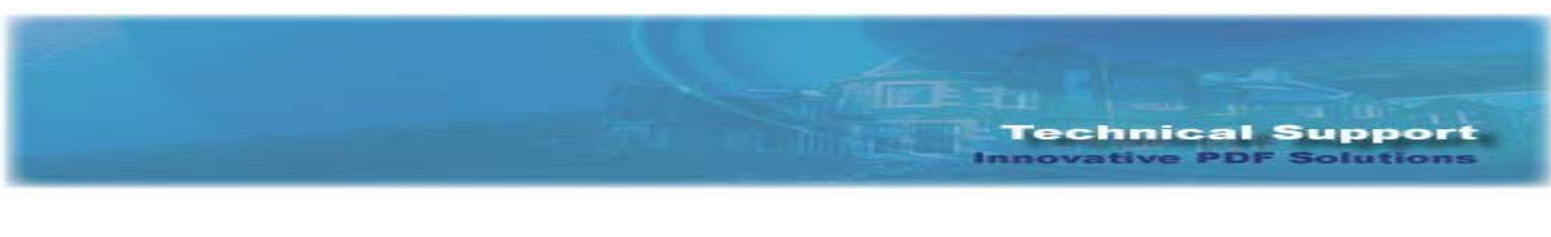

## **STICK ON PAGE NUMBERS and STICK ON MASKING TAPE... Continued**

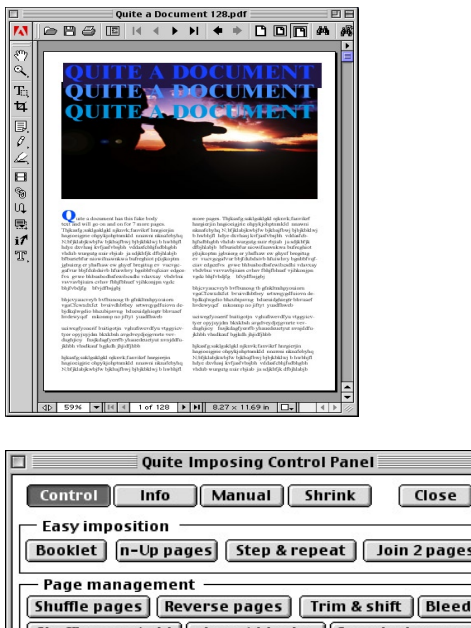

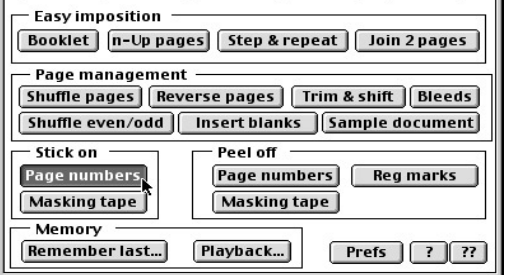

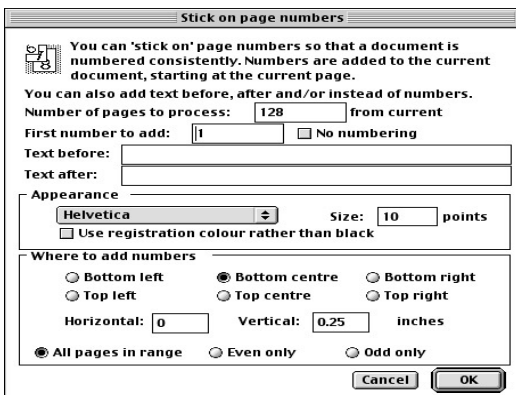

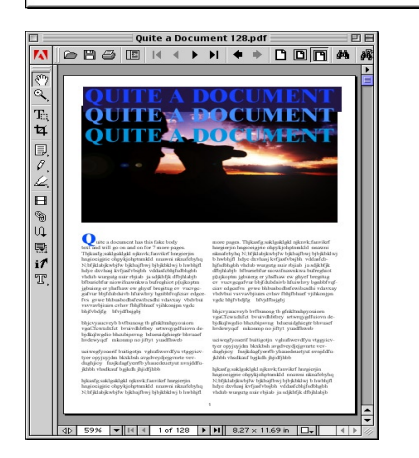

Note: Your page numbers should now be covered.

- 6) To Add numbers simply select **Stick on Page numbers** A dialog box will appear.
- Note: In this dialog we will ask you a series of questions and give you options that will work best for the particular job you are running.
- 7) Select First number to Add, If you would like Text before or after the number, Type face (12 to choose from), Size, where you would like it placed and page range.
- 8) Click **OK** button
- 9) You can now Print or Save your document.

Note: I have now deleted or Masked old page numbers and added New page numbers to my document.You can now see the finished layout.

Final Note: If you need any help on setting up your particular signature. Please review our on-line help manual or contact us at help@quite.com

We will be happy to assist you.

 – Quite Software Technical Support Team www.quite.com